# **ПОДАЧА ЭЛЕКТРОННОГО ЗАЯВЛЕНИЯ В ОБЩЕОБРАЗОВАТЕЛНУЮ ОРГАНИЗАЦИЮ (ШКОЛУ)**

# **Шаг 1. Регистрация в информационной системе «Зачисление в образовательную организацию»**

 Перейти по ссылке, предоставленной образовательной организацией на сайте организации

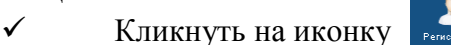

 В появившемся окне заполнить все необходимые поля, помеченные «красной звездочкой»;

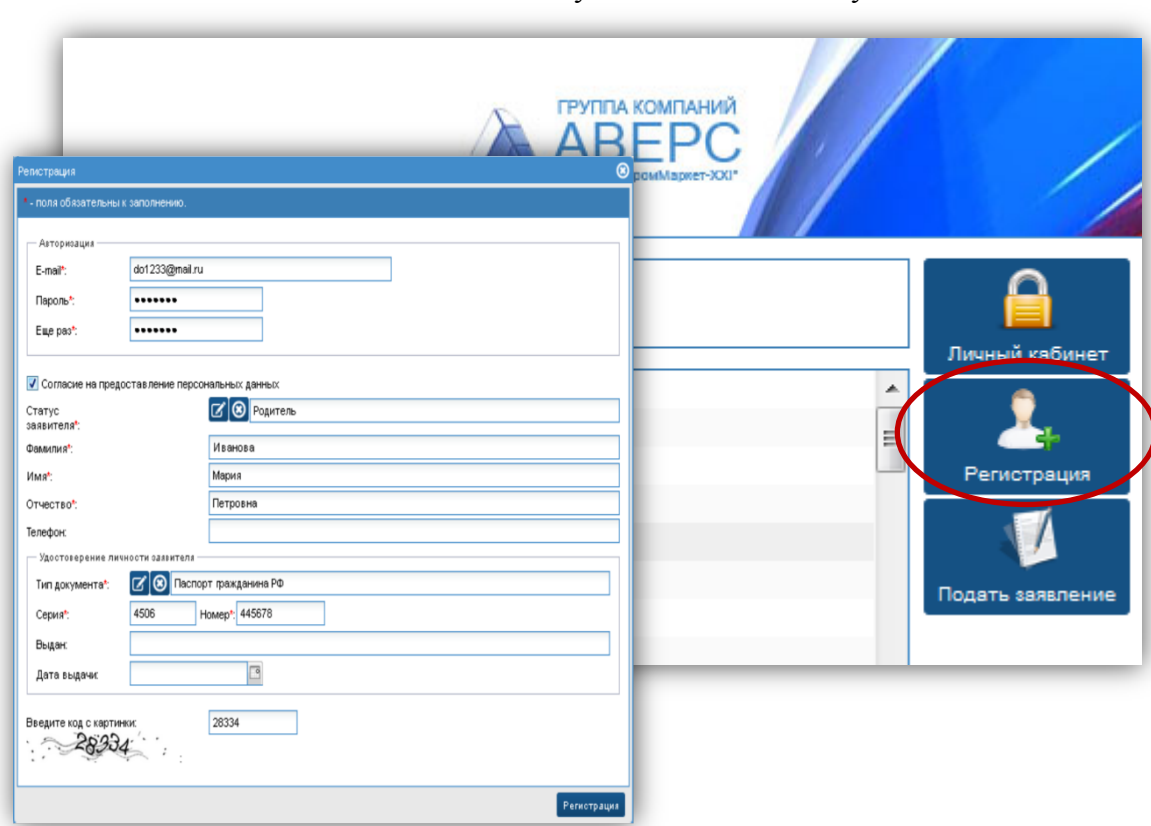

## После заполнения всех полей следует нажать на кнопку

### **Шаг 2. Активация учетной записи**

Зайти в свой электронный почтовый ящик, который был указан при регистрации;

 Для активации своей учетной записи, необходимо перейти по ссылке, указанной в электронном письме;

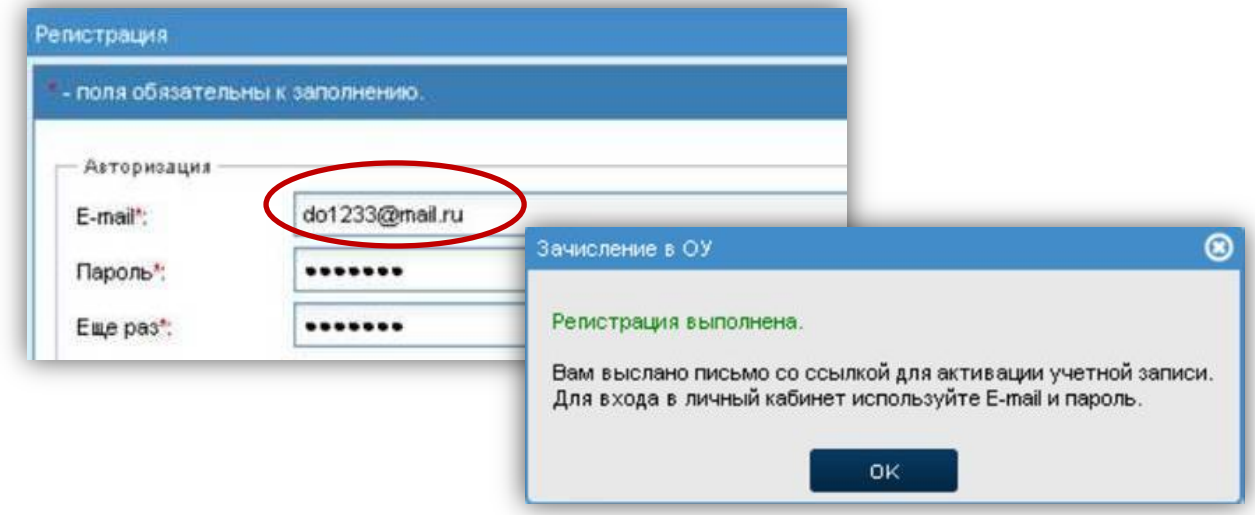

# **Шаг 3. Заполнение формы заявления**

Перейти по ссылке, предоставленной образовательной организации на сайте

### организации

V Кликнуть на иконку

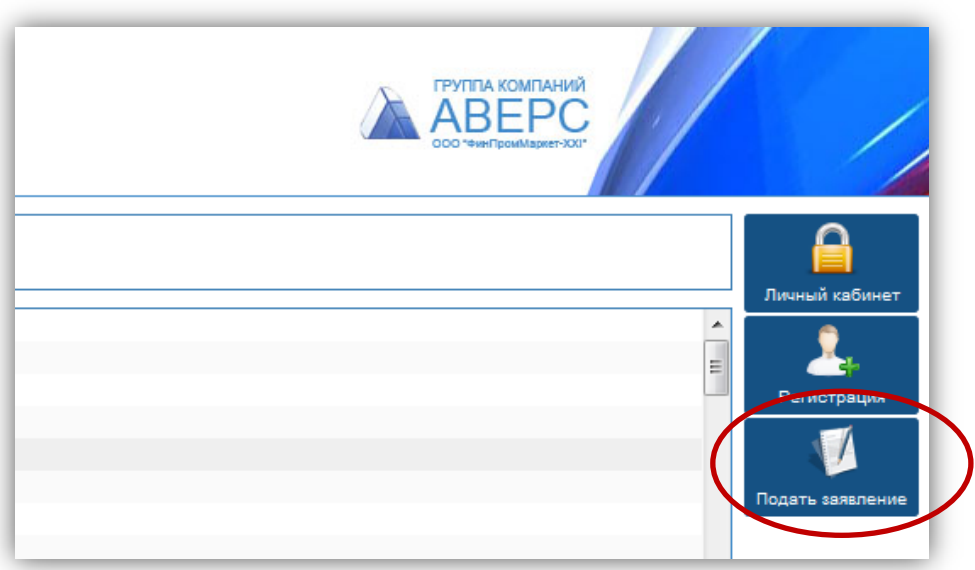

### Откроется форма для подачи заявления

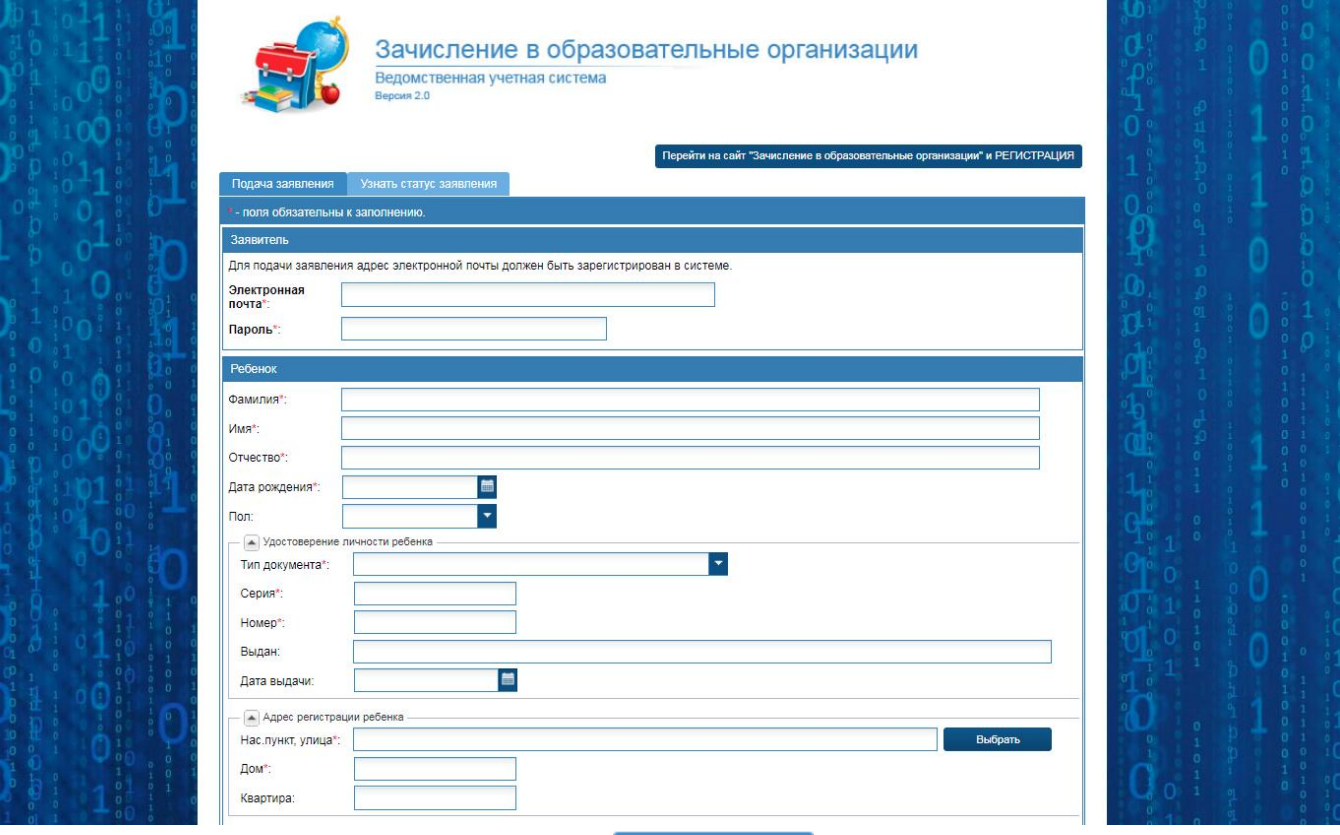

- $\checkmark$  На вкладке «Подача заявления»  $\Box$  Подача заявления , необходимо заполнить:
	-
- **1. В блоке «Заявитель»** обязательно заполнить поля с электронной почтой и паролем

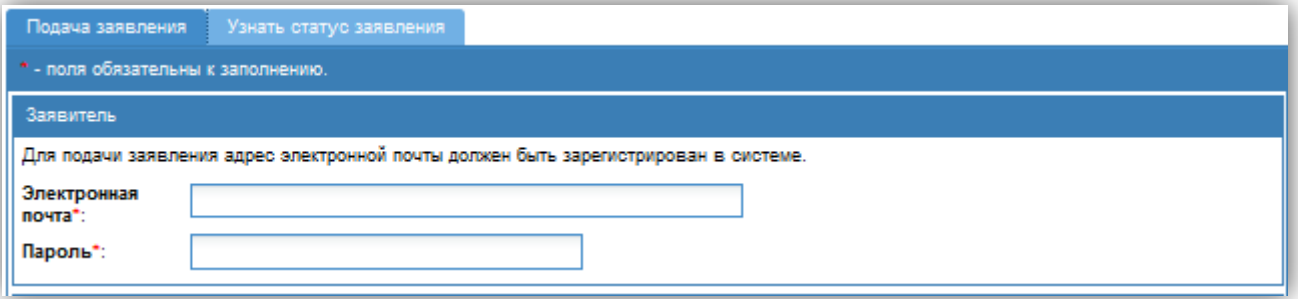

### **2. В блоке «Ребёнок»:**

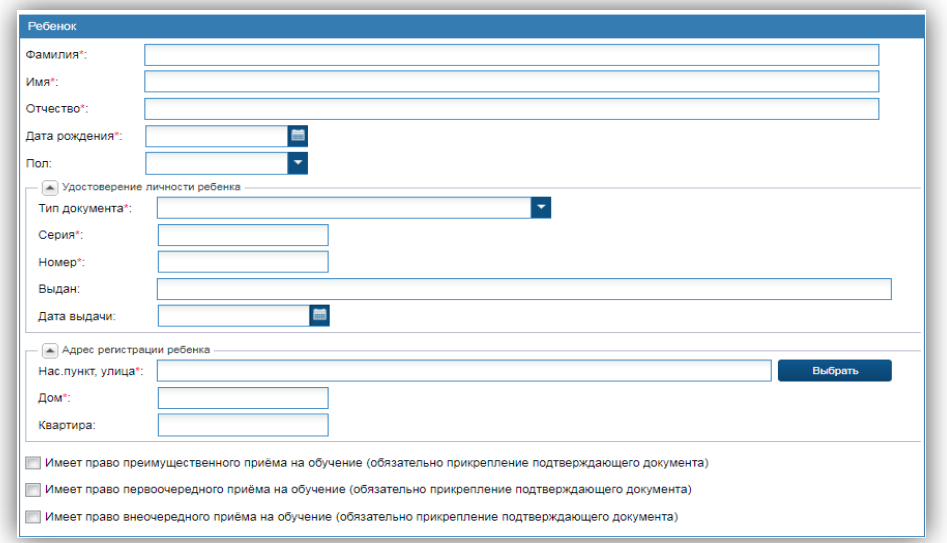

### 2.1. ФИО, дата рождения и пол ребенка

2.2. Тип документа (выбирается из справочника), серия, номер, кем выдан, дата выдачи

2.3 Адрес регистрации ребенка. Выбирается из справочника. Для этого необходимо нажать на кнопку «Выбрать» Далее в открывшемся окне последовательно выбрать сначала регион, используя алфавит, что бы отобрать регионы на определенную букву или искать свой регион в общем списке. Затем район или город,улицу, переулок и т.д….

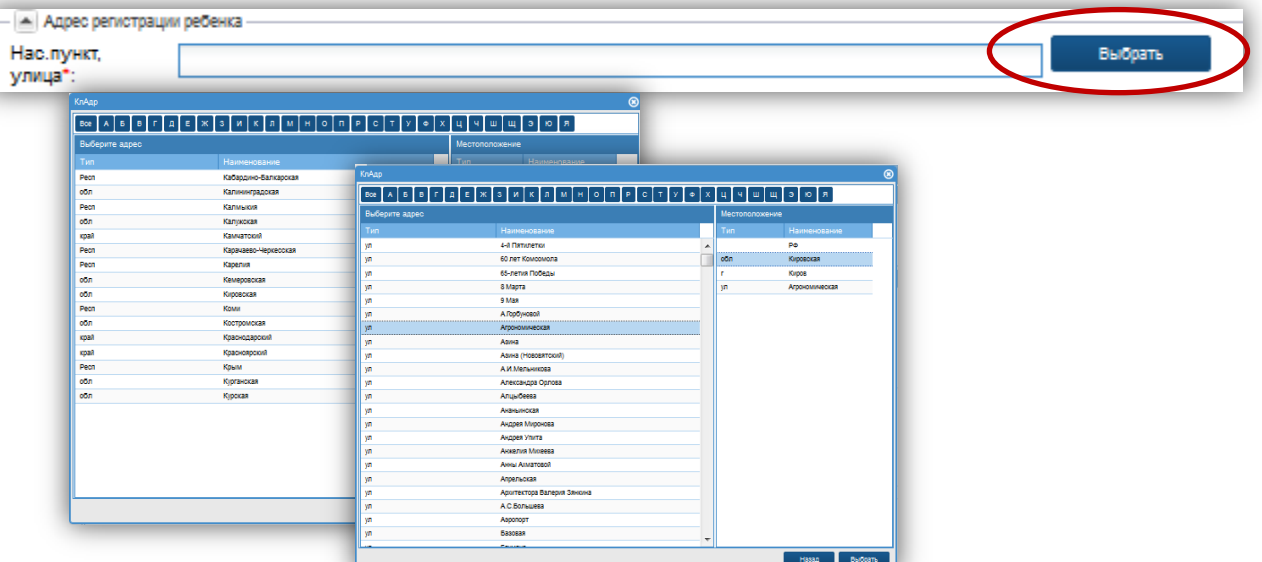

После выбора нужного значения, необходимо нажать на кнопку «выбрать» 2.4 Флаги о льготах ребёнка по приему на обучение.

## **ВАЖНО: - обозначены поля для обязательного заполнения!**

**3. В блоке «Состав семьи»** заполняются данные о родителях ребенка

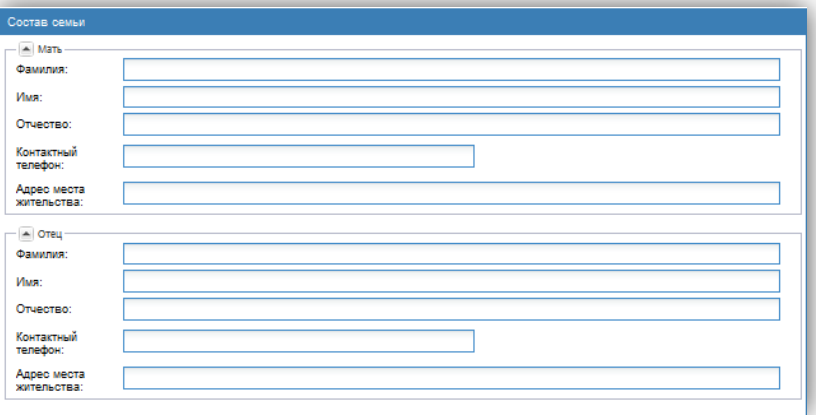

**4. В блоке «Организации»** выбираются желаемые образовательные организации.

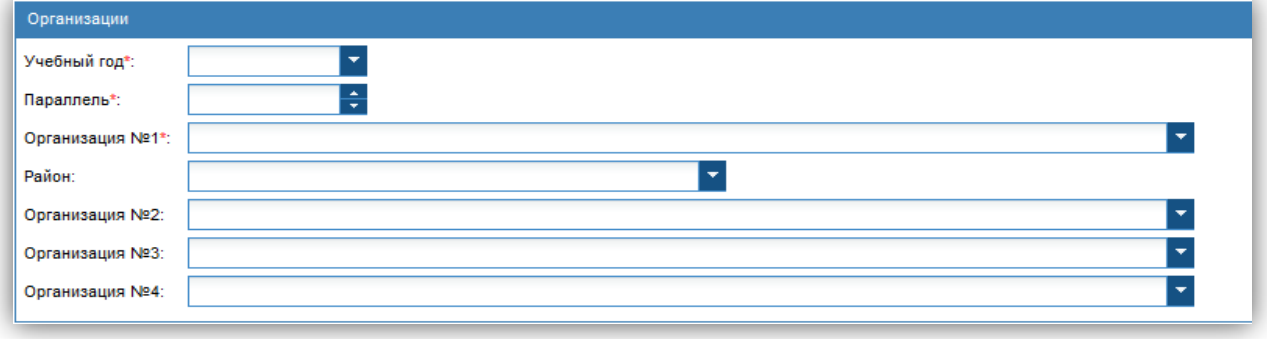

Для выбора организаций необходимо:

- Выбрать уч. год, на который планируется подавать заявление
- Выбрать параллель

 $\checkmark$  Нажать на  $\checkmark$  напротив первого учреждения и выбрать школу в соответствии с местом проживания. **ВАЖНО: В поле организация №1 будут доступны только те организации, которые закреплены за местом регистрации ребенка, либо те организации, которые ведут набор без учета закрепленных территорий за своей образовательной организацией (или все организации, если выбран флаг у ребёнка 'Относится к льготной категории')**

 По желанию, выбрать дополнительные образовательные организации любого района/ города области. Выбрав сначала из справочника район или город, появится возможность выбрать любую организацию данного района/города

**5. В блоке «Дополнительная информация»** есть возможность ввести информацию об языках по заявлению (выбор из справочника языков РФ) и дополнительных потребностях в обучении:

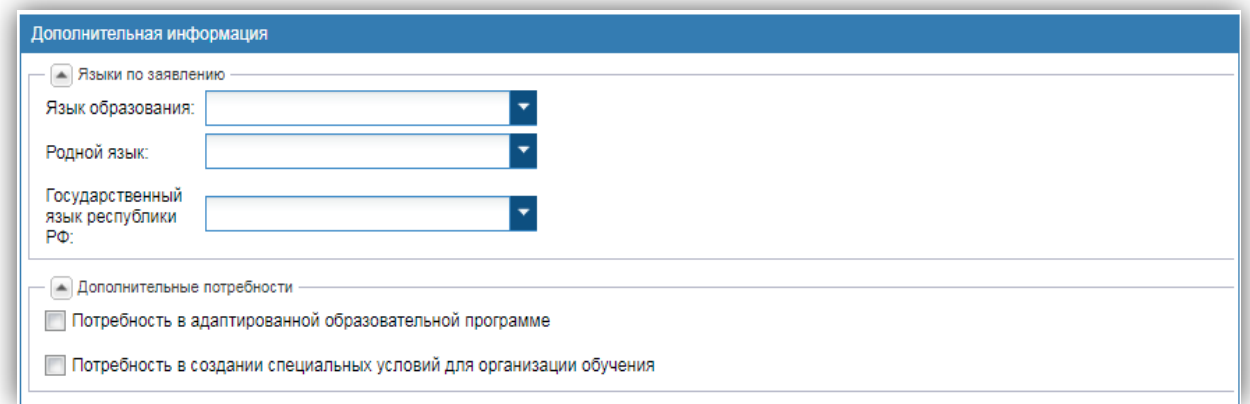

**6. В блоке «Документы»** есть возможность прикрепить сканированные копии необходимых для зачисления документов

Для этого необходимо:

- Нажать на кнопку «Выбрать файл»
- В открывшемся окне (из файлов своего компьютера), загрузить необходимый файл
- В поле комментарий написать наименование загруженного файла.

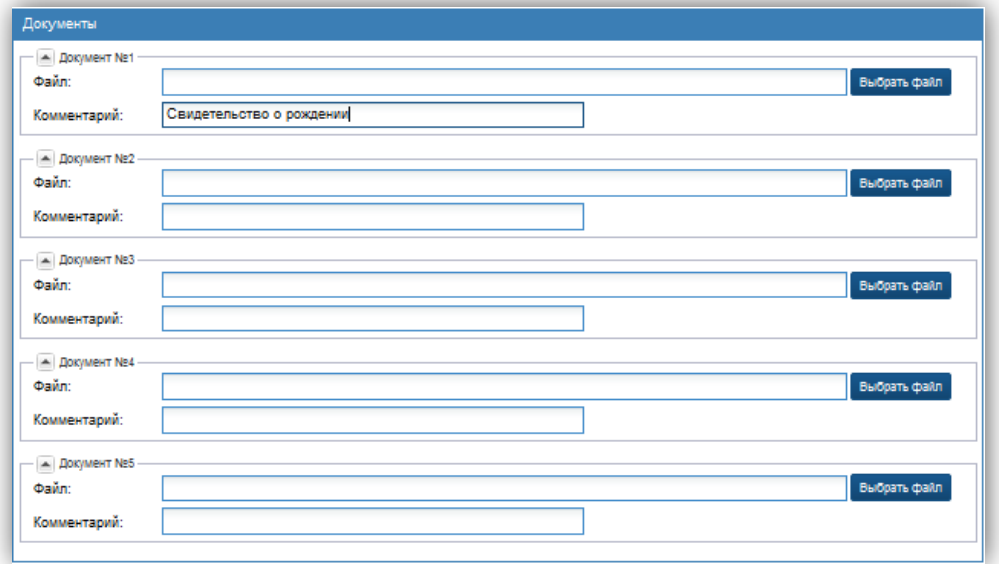

**7.** Далее необходимо отметить галочками согласие на предоставление персональных данных Подать заявление и нажать на кнопку «Подать заявление»

Появится информационное окно:

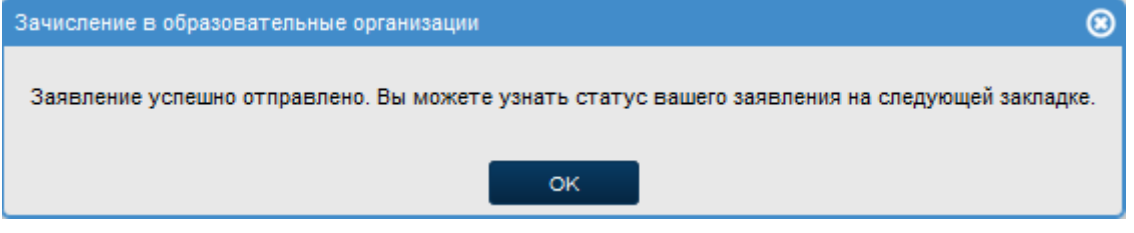

# **Шаг 4. Проверка статуса заявления**

Для поверки статуса заявления

- 1. Необходимо перейти на вкладку «Узнать статус заявления»
- 2. Внести свой логин (электронную почту) и пароль, указанные при регистрации
- 3. Нажать на кнопку «Выполнить»

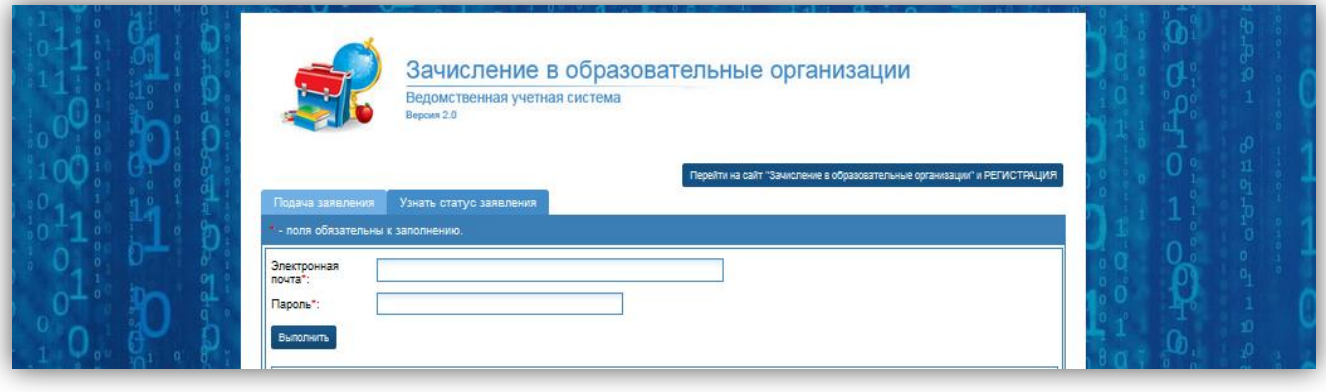

#### 4. Отобразится статус заявления

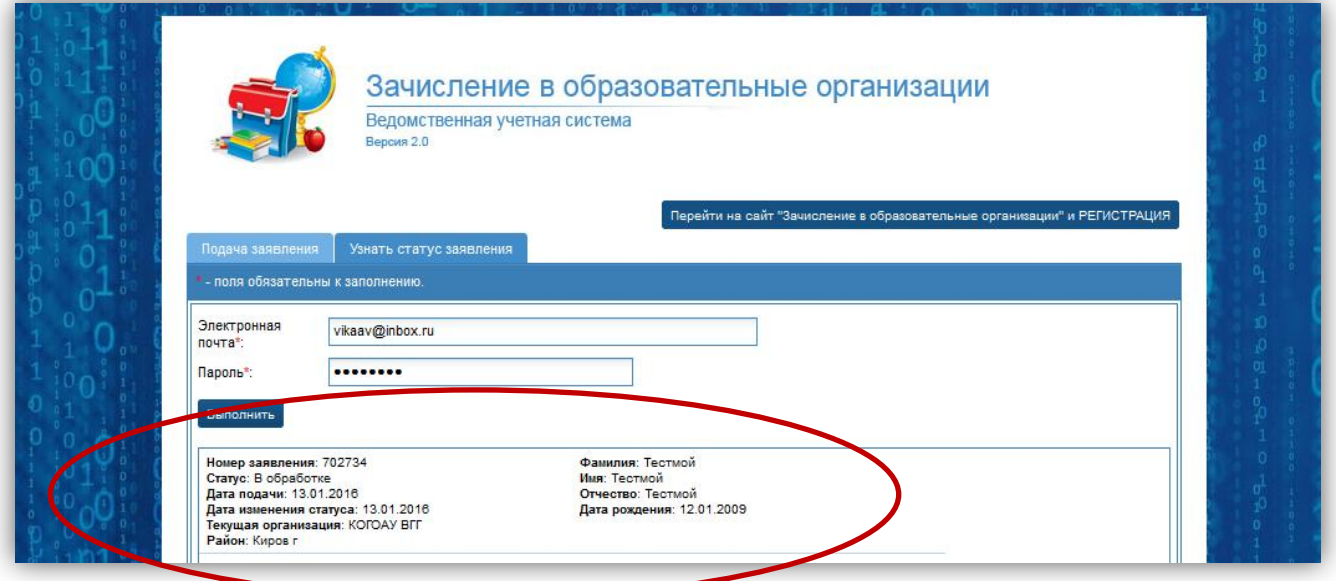

Если заявление отобразилось в образовательной организации, то в личном кабинете оно зафиксировано в статусе «В обработке»